#### **بسمه تعالی**

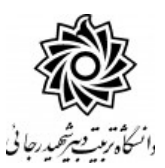

**اطالعیه شماره 1**

**قابل توجه معرفی شدگان نهائی رشته های شغلی هنر آموز و استاد کار جاماندگان آزمون های استخدامی ماده 28 جاماندگان مشمول بند د تبصره 20 جاماندگان مشمول قانون تعیین تکلیف شاغل در هنرستانها و مراکز کارودانش دانشگاه تربيت دبير شهيد رجائي**

ضمن عرض تبريك به مناسبت ورود شما عزيزان به دانشگاه تربيت دبيرشهيد رجائي، به اطالع مي رساند ، فرآيند پذيرش و آموزش شما عزيزان در اين دانشگاه به دو مرحله تقسيم مي گردد. الف- پذيرش غير حضوری در سامانه آموزش دانشگاه به نشاني **ittp://portal.sru.ac.ir** ب- پيگيری امور آموزشي و دريافت فايل های الکترونيکي دروس در سامانه آموزش مجازی به نشاني:

### **[http://Lmsmaharat.sru.ac.ir](http://lmsmaharat.sru.ac.ir/)**

## **الف- پذیرش غیر حضوری**

زمانبندی و نحوه ثبت نام و مدارک الزم برای **پذیرش غیر حضوری** به شرح زير اعالم ميگردد، خواهشمند است

با دقت كامل و رعايت زمانبندی ذكر شده نسبت به انجام فرآيند تا آخرين مرحله اقدام نماييد.

در این مرحله ، کلیه فرآیند به صورت اینترنتی انجام خواهد شد لذا از مراجعه حضوری به دانشگاه جدا

### خوددار*ی* ن*ما*یید.

كليه معرفي شدگان اين مرحله از روز دو شنبه مورخ 1402/04/11 با مراجعه به پرتال آموز شي دان شگاه تربيت دبير شههيد رجائي )تهران( به آدرس **ir.ac.sru.portal://http** نسهبت به تکميل مشهاتهاخ درخواسهتي و بارگذاری مدارک اقدام نمايند .

## **تذكر مهم :**

فايل های اسههکن شههده جهت آپلود مي بايسههت با **فرمت JPG و حجم زير 250 كيلو بايت** آماده تا در زمان مقرر بارگذاری گردد . **از گرفتن عکس از مدارک جهت بارگذاری جدا خودداری نماييد.** در صههورتي كه مدرک بارگذاری شده از و ضوح كافي برخوردار نبا شد ، از پرونده مهارخ آموز حذف شده و پرونده مهارخ آموز دارای نقص مدرک خواهد شد.

1

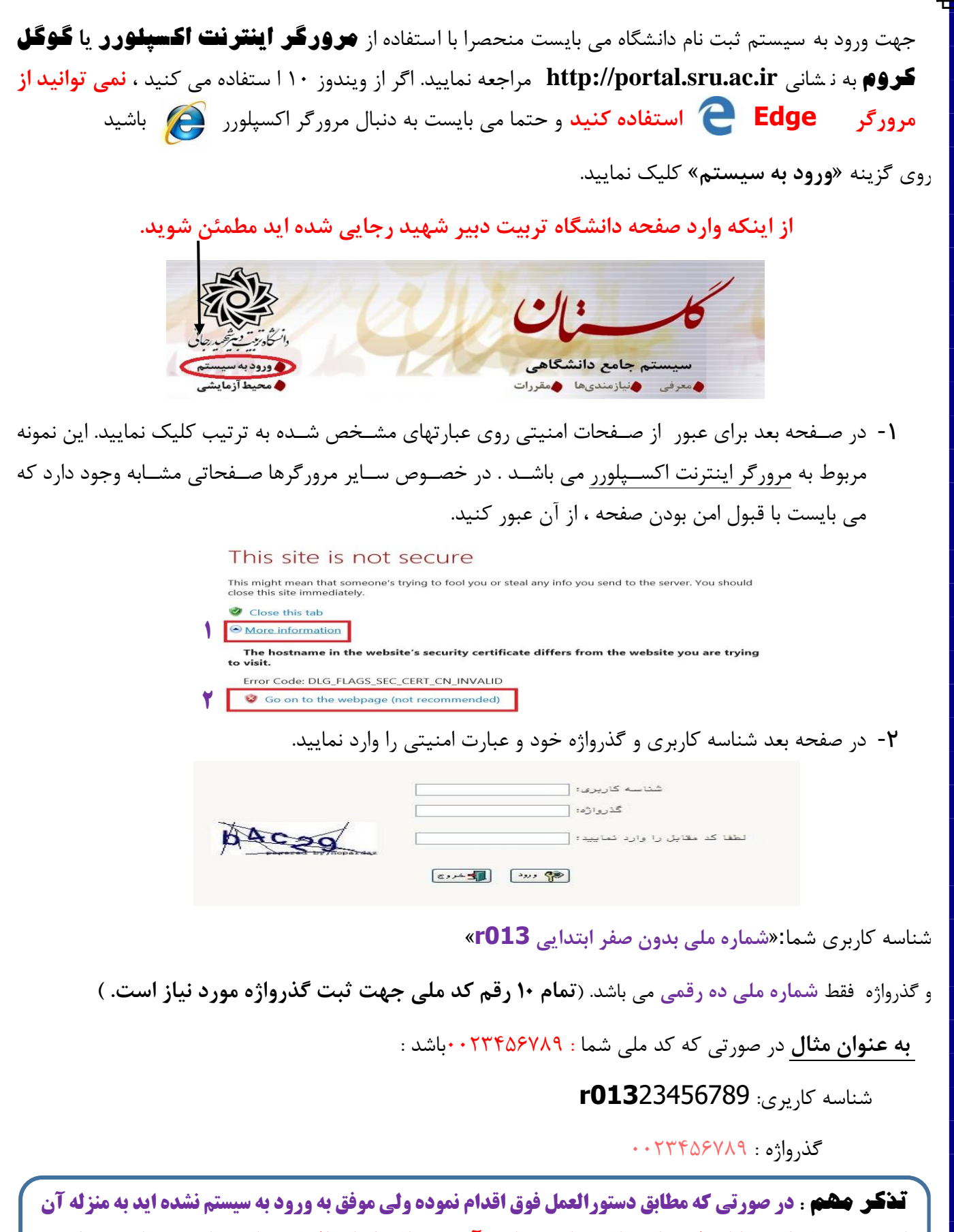

**است که مشخصات شما از طریق امور استخدامي وزارت آ.پ به دانشگاه ارسال نشده است. این عزیزان مي بایست جهت بررسي موضوع به امور استخدامي استان محل خدمت خود مراجعه نمایند.**

**بدیهي است بعد از اتمام فرآیند فوق اسامي این عزیزان متعاقبا به دانشگاه اعالم و قطعا اطالع رساني خواهد شد.** 

بعد از ورود به سيستم در صفحه پذيرش غير حضوری دانشجويان جديدالورود و قبل از تکميل اطالعاخ، لطفاً راهنمای موجود را به دقت مطالعه نماييد. سپس به ترتيم روی كلمه »**انتخاب**«رديفهای موجود كليك كرده و كليه اطالعاخ خواسته شده را به دقت و صحيح تکميل نماييد. در باالی اين صفحه **شماره مهارت آموزی** شما مشاص شده ، آن را به خاطر بسپاريد.

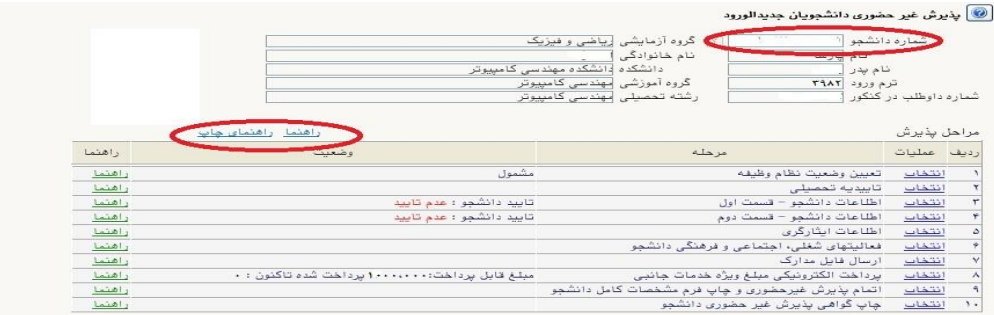

- **۱- تعیین وضعیت نظام وظیفه** : مخصوص پذیرفته شدگان برادر كه مي بايست يكي از موارد موجود را انتخاب نمايند.
- -2 اطالعات دان شجو )ق سمت اول( : در اين باش كليه اطالعاخ خوا سته شده را به ترتيم تکميل نماييد. ار سال عکس مهارخ آموز در اين مرحله مي با شد و ا صالح آن به هيچ عنوان امکان پذير ني ست. در ق سمت هايي از فرم ، نام محل و كد آن مورد نياز اسـت. برای يافتن آن كافيسـت قســمتي از نام را در فيلد مربوط تايپ نموده و گزينه صحيح را انتخاب نماييد.

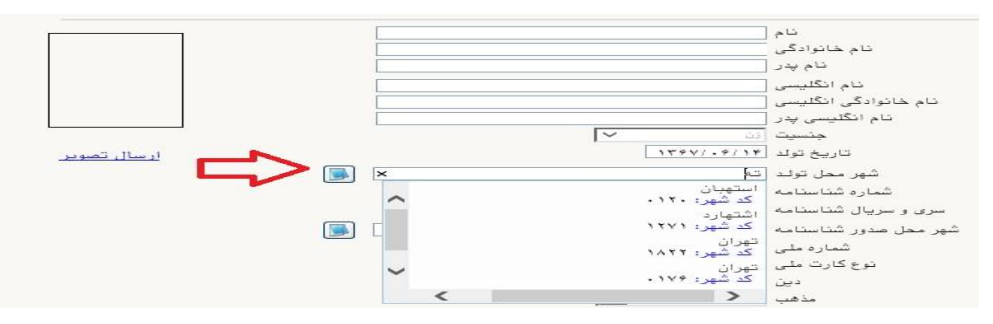

- مهارخ آموزان محترم **حتما نسبت به ثبت استان و شهر محل خدمت خود مانند نمونه زير اقدام فرماييد**.

**كليه مکاتبات بعدی دانشگاه با اين محل خواهد بود**. كافيست در باش شهر محل خدمت حروف اوليه آن را تايپ نموده و از ليست باز شونده ، شهر مد نظر خود را انتخاب نماييد.

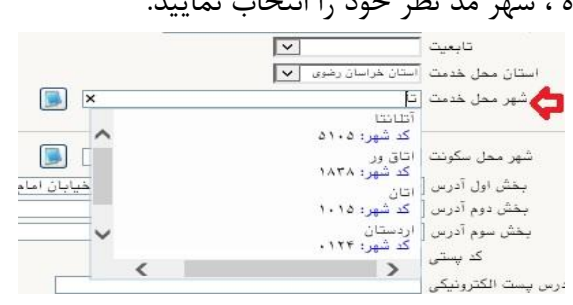

**تذکر مهم :** صحت كليه اطالعاخ مندرج در فرم ها حائز اهميت مي باشد . لطفا از ثبت اطالعاخ غير واقعي و يا اطالعاخ ديگران در فرم ها جددا خودداری نماييد. اطالعاخ مربوط به **شماره تلفن همراه و ايميل** شما ب سيار مهم ا ست ، كليه اطالع ر ساني ها از اين طريق انجام خواهد شد و عواقب عدم دقت در صحت اطلاعات ثبت شده در اين بخش متوجه شخص مهارت آموز مي باشد. **در اين بخش حتما شماره تلفن همراهی را ثبت فرماييد كه متعلق به كد ملی شما می باشد.**

.<br>انتاييد دانشجو <mark>.</mark> .<br>با توجه به عدم امكان تغيير اطلاعات فوق پس از تاييد دانشجو ، عواقب ناشي از عدم صحت اطلاعات فوق در كليه مراحل تحصيلي وفارغ التحصيلي به عهده شخص دانشجو مي اطلاعات فوق مورد تاييد اينجانب مي بان<mark>د. اخير اِ √ا</mark> تو <mark>ع</mark>ه: اطلاعات وارد شده، قبل از انتخاب گزينه <sup>ب</sup>بله"، ثبت نهايي نخواهد شد. .<br>ال تغییرات" کلیک نمایید. .<br>بعد از ورود اطلاعات برای ث  $\begin{picture}(130,10) \put(0,0){\line(1,0){155}} \put(15,0){\line(1,0){155}} \put(15,0){\line(1,0){155}} \put(15,0){\line(1,0){155}} \put(15,0){\line(1,0){155}} \put(15,0){\line(1,0){155}} \put(15,0){\line(1,0){155}} \put(15,0){\line(1,0){155}} \put(15,0){\line(1,0){155}} \put(15,0){\line(1,0){155}} \put(15,0){\line(1,0){155}}$ 

در صورتي كه كليه فيلدها به درستي تکميل شده باشند با پيغام »عملياخ با موفقيت انجام شد« مواجه مي شويد. در صفحه پذيرش غير حضوری دانشجويان جديدالورود جلوی اين رديف عبارخ »تاييد« نمايش داده مي شود.

-3 اطالعات دانشجو )قسمت دوم(: در اين قسمت نيز ساير اطالعاخ خواسته شده را به دقت تکميل نماييد. و بعد از تاييد دكمه اعمال تغييراخ را كليك كنيد.

- ۴- **اطلاعات ایثارگری:** این قسـمت مختص مهارت آموزان خانواده معظم شـاهد و ایثارگران مي باشـد كه لازم اسـت اطلاعات ايثارگری فردی كه با اســتفاده از ســهميه ايشــان در آزمون شــركت نموده اند ، <mark>در صورت وجود</mark> در ان تکميل گردد.
- -5 ار سال فایل مدارک: در اين ق سمت الزم ا ست كليه مدارک خوا سته شده كه قبال ا سکن نموده ايد بارگذاری فرماييد. الزم به يادآوری است :
	- از بارگذاری عکس موبايلي مدارک جدا خودداری نماييد.
- فرمت فايل فقط jpg با شد . در صورتي كه از فرمت pdf و يا rar و يا zip و ... ا ستفاده كنيد . فرآيند ادامه نمي يايد.
	- حجم فايل كمتر از 250 كيلو بايت باشد.

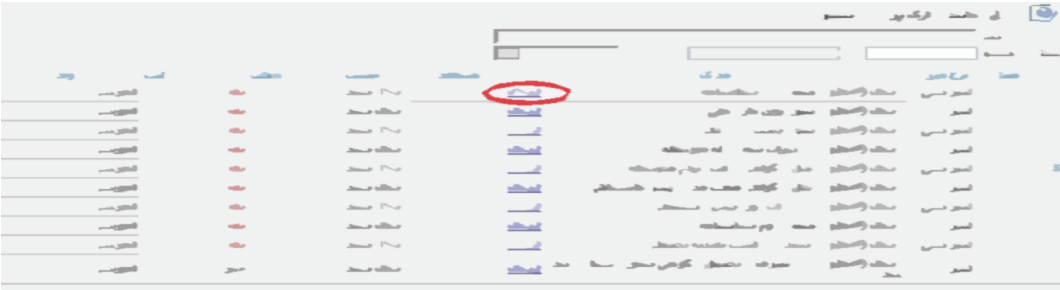

**پس از تکميل كليه فيلدها در قسمت آخر می بايست اطالعات خود را تاييد نموده و در نهايت دكمه اعمال تغييرات را كليک كنيد.**

برای اين كار لازم اسـت روی عبارت ارســال كليك كنيد . و در صــفحه جديد با كليك روی گزينه ايجاد ، نشــاني محل ذخيره فايل ا سکن شده را م شخص نماييد. و روی عبارت اعمال تغييرات كليک كنيد. در صورتي كه تعداد مدارک شما بيش از يك برگ مي باشد ، مجددا روی گزينه ايجاد كليك كرده و مراحل را تکرار كنيد.

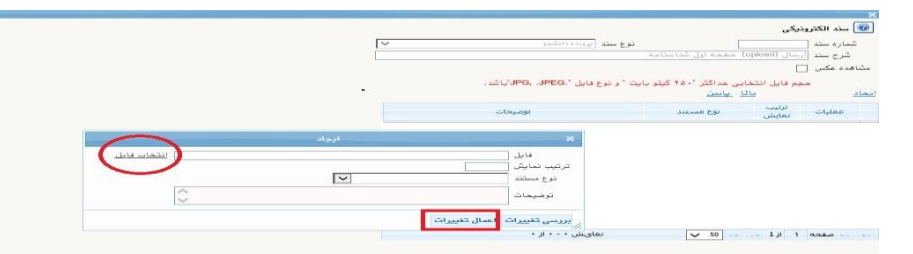

اين كار تکرار گردد تا كليه مدارک بارگذاری شوند.

# **مدارک مورد نياز**:

**-1** يك قطعه عکس تمام رخ 4\*3 رنگي با پشت زمينه سفيد )تهيه شده در سال جاری( . -2 تتوير صفحاخ اول و دوم شناسنامه . -3 تتوير پشت و روی كارخ ملي هوشمند. -4 تتوير گواهينامه يا دانشنامه مدرک تحتيلي مورد تأييد استان سهميه خدمتي -5 تتوير كارخ پايان خدمت و يا معافيت خدمتي و يا گواهي انجام خدمت نظام وظيفه و يا حکم كارگزيني)ويژه برادران( ۶- معرفي نامه استان سهميه خدمتي (مخصوص معرفي شدگان غير آزمون استخدامي) -7 تتوير مدرک روخواني و رواناواني قرآن كريم ) درصورخ وجود( )ماتوی معرفي شدگان آزمون استادامي( ۸- تصوير مدرک مهارتهای هفتگانه(ICDL) ( درصورت وجود) (مخصوص معرفي شدگان آزمون استخدامي) تذكر : **در صورت عدم وجود مدارک شماره 7 و 8 ، نيازی به بارگذاری آنها نمی باشد.**

**تذكرات مهم:**

- هيچ يك از موارد خواسته شده الزامي نبايد بدون مدرک باشند.
- صحت مدارک بارگذاری شده در زمان **پذیرش نهایي** برر سي مي گردد. بنابراين ن سبت به بارگذاری صحيح و واضح مدرک خواسته شده دقت كافي داشته باشيد.
- در صورخ ا شتباه در بارگذاری امکان ويرايش آن تا قبل از زمان پذيرش ح ضوری از همين م سير ممکن ا ست. فقط كافيسـت بعد از كليك روی عبارت ارسـال و ورود به صـفحه سـند الكترونيكي ، روی علامت ضـربدر كنار مدرک بارگذاری شده كليك كرده و آن را حذف كرده و مجددا مبادرخ به ارسال مدرک صحيح نماييد.

**← پرداخت الکترونیکی پیش پرداخت شـهریه** (مربوط به کلیه معرفی شـدگان غیر آزمون اسـتخدامی): در این مرحله ، علي الحساب ٧۵ در صد شهريه دوره (۱۶۸۱۳۲۷۶ ريال) دريافت مي گردد. براي اين كار بعد از كليك روي عبارت »**انتخاب**« اين ق سمت وارد صفحه »پرداخت های الکترونيکي دان شجو« شده و روی آيکن **بانک مركزی** كليك

نماييد. در ادامه به صفحه شاپرک بانک مرکزی متصل شده و فرآيند پرداخت الکترونيکي را با کارت بانکي دارای رمز دوم طي نماييد. خاطر نشان مي گردد الباقي مبلغ تا پايان دوره قابل پرداخت مي باشد.

-7 پرداخت الکترونیکی مبلغ ویژه خدمات جانبی )مربوط به کلیه معرفی شدددان غیر آزمو اسددددااامی(: مبلغ ۲۰۰۰۰۰۰ ريال بابت خدمات جانبي پذيرش و تشـــكيل پرونده مشـــخص شـــده كه در اين قســـمت به صـــورت الکترونيکي قابل پرداخت اســـت . برای اين كار بعد از كليک روی عبارت «**انتخاب**» اين قســـمت وارد صـــفحه »پرداخت های الکترونيکي دانشجو« شده و روی آيکن بانك مركزی كليك نموده و مانند مرحله قبل اقدام فرماييد.

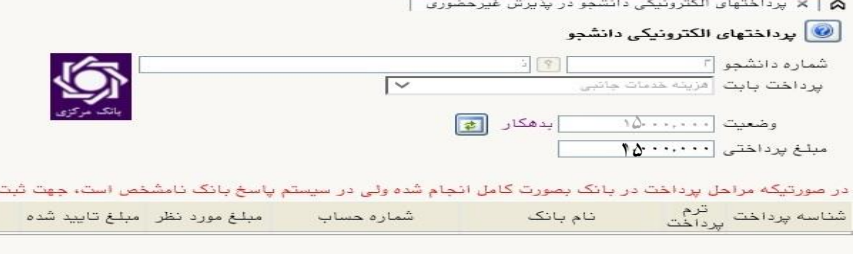

-8 اتمام پذیرش غیرحضوری و چاپ فرم مشخصات کامل دانشجو: پس از تکميل مراحل فوق در اين قسمت الزم ا ست ، فرآيند پذيرش غير ح ضوری خود را نهايي نموده و از فرم های مربوطه پرينت تهيه كنيد. توجه دا شته باشيد بعد از تاييد نهايي اين بخش ، **ديگر قادر به ويرايش اطلاعات بخش هاي قبلي نخواهيد بود**.

برای اين كار پس از ورود به صفحه و مشاهده اطالعاخ خود ، در پايين صفحه گزينه »**آماده سازی جهت چاپ**« را كليك نماييد. در ادامه از منوی File عبارخ ...Print را انتااب نماييد.

در ليست پرينتر نمايش داده شده ، پرينتر متصل به رايانه خود را انتخاب نموده و دكمه print را كليك كنيد. در صورتي كه پرينتری به رايانه خود متتل نداريد ، از فرم ها ، نساه pdf تهيه نموده و در محل ديگری اقدام به تهيه پرينت نماييد . برای اين كار در ليست پرينتر ها از گزينه 1 يا 2 شکل زير استفاده نماييد. **حتما از اين ق سمت پرينت تهيه نموده و تا زمان پذيرش نهايی نزد خود نگهداری نماييد. پذيرش نهايی شما منوط به ارايه اين فرم ها می باشد.**

در صورتي كه موفق به تهيه پرينت ن شده ايد مجددا وارد صفحه خود شده و اقدام نماييد و يا به راهنمای سمت چه صفحه خود مراجعه كنيد.

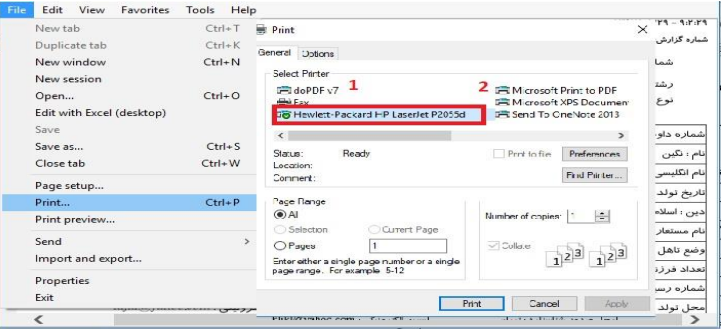

**مهارت آموزان محترم توجه داشته باشند در صورتي که مرحله 8 را به اتمام نرسانند ، امکان حضور در کالسهای درس را نخواهند داشت.**

-9 چاپ گواهی پذیرش غیر حضوری دانشجو : در اين قسمت نيز فرم گواهي پذيرش غير حضوری را مشاهده مي كنيد كه مي بايست مانند مراحل فوق از آن پرينت تهيه نماييد و **تا پايان دوره نزد خود نگهداريد**.

### **نکات مهم:**

- -1 **شماره مهارت آموزی** شما در باالی اين برگه ها ثبت مي باشد كه تا پايان دوره ، جهت كليه امور آموزشي به آن نياز داريد . در حفظ و نگهداری آن كوشا باشيد.
	- -2 حتما اطالعيه های بعدی دانشگاه در ختوی نحوه برگزاری كالسها را پيگيری نماييد.
- -3 در صورتي كه كليه مراحل پذيرش غير حضوری را به درستي انجام داده باشيد و از برگه های پذيرش غير حضوری پرينت تهيه نماييد، پيامکي با مضمون: »**پذيرفته شده محترم با سالم به اطالع می رساند فرآيند پذيرش غير حضوری شما با موفقيت به اتمام رسيد. جهت ادامه مراحل به اطالعيه های سايت ir.ac.sru.www و يا كانال معاونت آموزشی در پيام رسان سروش edu\_srttu/ir.splus://https مراجعه نماييد**.« برای شما ارسال خواهد شد. در برخي موارد به جهت اختلالات مخابراتي و تنظيمات گوشي تلفن همراه شما، احتمالا اين پيامك دريافت نمي گردد.

**توجه: عدم ثبت نام الکترونيکی در مدت اعالم شده به منزله ی** 

**انصراف از شركت در دوره مهارت افزايی در اين دانشگاه می باشد.**

**-4 پس از انجام مراحل فوق جهت مشاهده اطالعيه های بعدی می توانيد در كانال ارتباطی معاونت آموزشی در پيام رسان سروش به نشانی زير عضو شويد.**

[https://splus.ir/srttu\\_edu](https://splus.ir/srttu_edu)

- -5 در صورتي كه برخي اطالعاخ شما در زمان پذيرش غير حضوری به اشتباه در سيستم ثبت شده است ، نگران اصالح آن نباشيد . جهت اصالح اطالعاخ متعاقبا اطالع رساني خواهد شد.
- -6 مهارخ آموزان محترم مي بايست تمام دروس مربوط را در مدخ زمان برگزاری دوره در دانشگاه تربيت دبير شهيد رجايي با نمره باالی 12 بگذرانند. همچنين معدل كل آن آنها نبايد از 14 كمتر باشد و در آزمون جامع نيز مي بايست حداقل نمره 14 را كسم نمايند تا **گواهينامه دوره مهارت آموزی** برای ايشان صادر گردد.

-7 **معرفي شدگان آزمون استخدامي نيازی به ارسال مدارک ندارند.**

# **پذیرش نهایي:**

كارشناسان واحد پذيرش دانشگاه به تدريج مبادرخ به انجام فرآيند پذيرش نهايي پذيرفته شدگان محترم خواهند نمود. در صورتي كه پذيرش دانشجو نهايي شود ، پيامکي با مضمون **»** مهارت آموز محترم با سالم، به اطالع مي رساند فرآيند پذيرش نهايي شما با موفقيت به اتمام رسيد . از اين پس با شماره مهارت آموزی به عنوان نام كاربری و كدملي ده رقمي به عنوان گذرواژه مي توانيد وارد سامانه آموزشي دانشگاه شويد**«** برای ايشان ارسال خواهد شد. در برخي موارد به جهت اختلالات مخابراتي و تنظيمات گوشي تلفن همراه شما احتمالا اين پيامک دريافت نمي گردد. **متاسفانه با توجه به عدم وجود شماره تلفن همراه برخی از مهارت آموزان در فايل دريافتی ؛ امکان ارسال پيامک به اين عزيزان وجود ندارد.**

از اين پس با ورود مهارت آموز به سيستم آموزشي دانشگاه(گلستان) وضعيت تحصيلي و انتخاب واحد دانشجو مطابق با راهنماهای موجود در سيستم قابل مشاهده خواهد بود.

**اين روال برای مهارت آموزان محترم و متناسب با زمان تکميل مراحل پذيرش غير حضوری ، به تدريج و در بازه زمانی حداقل يکماه ادامه خواهد يافت .**

 جهت ورود به سيستم آموزشي گلستان **ir.ac.sru.portal.www** در بدو ورود شما مي بايست شناسه كاربری و گذرواژه خود را به دلاواه و متناسم با راهنمای سيستم تغيير دهيد. توصيه اكيد مي گردد در اين ختوی حتما اقدام فرماييد.

 يکبار از سيستم خارج شده و مجددا با شناسه كاربری و گذرواژه جديد وارد سيستم شويد . در صفحه جديد مطابق شکل زير:

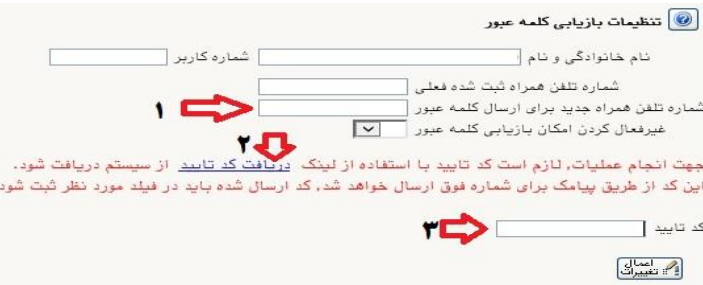

-1 ابتدا شماره تلفن همراه خود را در محل » شماره تلفن همراه جديد براي ارسال کلمه عبور« ثبت كرده

- -2 روی لينك [»](javascript:void(0)) [دريافت كد تاييد](javascript:void(0)) « كليك نماييد و منتظر باشهيد تا كد تاييد به شهماره تلفن همراه ثبت نامي شهما ارسال گردد.
- -3 در ادامه كد دريافتي را در محل »**کد تایید**« ثبت نماييد و دكمه اعمال تغييراخ را كليك نماييد. از اين پس در صورخ فراموشي رمز عبور در هنگام ورود به سيستم با كليك روی عبارخ » بازيابي كلمه عبور دانشجو » رمز جديد برای شما پيامک خواهد شد.

#### **تذکرات مهم:**

- **-1 در صورتی كه برخی اطالعات شما در زمان پذيرش غير حضوری به اشتباه در سيستم ثبت شده است ، نگران اصالح آن نباشيد . فقط در صورتی كه رشته شغلی شما اشتباه ثبت شده می بايست از طريق امور استخدامی استان محل خدمت خود مورد را پيگيری نموده تا با ارسال اصالحيه به وزارت آموزش و پرورش ، اقدامات الزم جهت اصالح آن به عمل آيد . بديهی است تماس تلفنی يا مراجعه حضوری مهارت آموز در اين خصوص ، به هيچ عنوان مقدور نمی باشد.**
- ۲- راهنمای استفاده از سامانه آموزشي گلستان، بعد از ورود به سامانه ، در سمت چپ صفحه شخصي شما قرار داده شده است. همچنين در نشاني « [راهنمای فرآيند های سيستم](https://www.sru.ac.ir/%d8%b1%d8%a7%d9%87%d9%86%d9%85%d8%a7%db%8c-%d8%b3%db%8c%d8%b3%d8%aa%d9%85-%da%af%d9%84%d8%b3%d8%aa%d8%a7%d9%86-%d8%af%d8%a7%d9%86%d8%b4%da%af%d8%a7%d9%87-%d8%aa%d8%b1%d8%a8%db%8c%d8%aa-%d8%af%d8%a8/) » نيز قابل دسترسي است.
	- -3 **جهت مشاهده وضعيت تحصيلی دانشجو** : روی عبارخ »**اطالعات جامع دانشجو**« كليك نماييد.

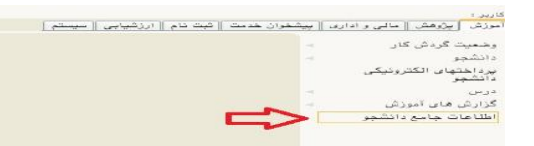

در زمان ورود به **اطالعات جامع دانشجو**، در صورتي كه آخرين وضعيت تحتيلي شما ، **ثبت نام نکرده** مي باشد به منزله انتخاب واحد نشده است ، منتظر باشيد تا انتخاب واحد شما توسط همکاران ما در دانشگاه انجام پذيرد . بعد از انتخاب واحد ، آخرين وضعيت تحصيلي شما ، **مشغول به تحصيل** خواهد شد و فرآيند پذيرش شما به اتمام خواهد رسيد.

-4 جهت **مشاهده دروس و نمرات** مي بايست در سامانه گلستان و از مسير منوی كاربر / اطالعاخ جامع دانشجو / كليك روی نيمسال مورد نظر ، اقدام نماييد.

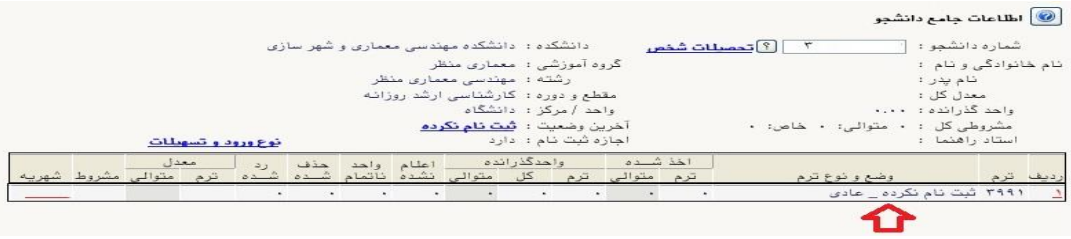

-5 بعد از طي مراحل فوق ، **كليه امور مربوط به پذيرش شما در دانشگاه تربيت دبير شهيد رجايی با موفقيت به اتمام رسيده است** . از اين پس جهت انجام **امور آموزشی** و **دريافت فايل درس ها** و اقداماخ مربوط به **آزمون های پايان**  <mark>دوره</mark> با مراجعه به سامانه آموزش های الکترونیکی دانشگاه به نشانی <u>http://Lmsmaharat.sru.ac.ir و</u> بنا به دستورالعمل های موجود در آن، فرآيند آموزشي شما ادامه خواهد يافت ، و در پايان هر پودمان و بعد از برگزاری امتحان ، فقط نمراخ شما در سامانه گلستان و در اطالعاخ جامع دانشجو قابل مشاهده مي باشد .

-6 مهارخ آموزان مي توانند از كليه امکاناخ آموزشي اين سامانه كه شامل دانلود جزواخ و كتابهای بارگزاری شده، شركت در كلاسهای پرسش و پاسخ آنلاين (بر اساس جدول زمانبندی كه متعاقبا اعلام خواهد شد)، دانلود آرشيو كلاسهای آفلاين و مطالعه اخبار مربوط به دوره ها، بهره مند گردند. مهارخ آموز موظف است كليه اخبار و اطالعيه های مربوط به كالسها و فعاليتها را از طريق همين سامانه دنبال نمايد و هرگونه سوال و مشکلي را از طريق ايميل Maharat@sru.ac.ir پيگيري نمايد. همجنين كليه امور آموزشي دانش پذيران محترم مانند زمان و مکان و نحوه برگزاری دوره ها ، ثبت نمره و اعتراض به آن ، امور اساتيد و گواهي پايان دوره و ... نيز از **واحد آموزش الکترونيکی دانشگاه** قابل پيگيری مي باشد.

-7 جدول و نحوه برگزاری كالسهای شما در اطالعيه بعدی در همين صفحه خواهد آمد.

 با آرزوی توفيق معاونت آموزشي و تحصيلات تکميلي دانشگاه تربيت دبير شهيد رجايي